## **Instructions for uploading Clinic Images Online**

- 1. Go to **trilliumphotoclub.org**"
- 2. Click on "**Member Login**" on the menu
- 3. You will be redirected to this *login screen*

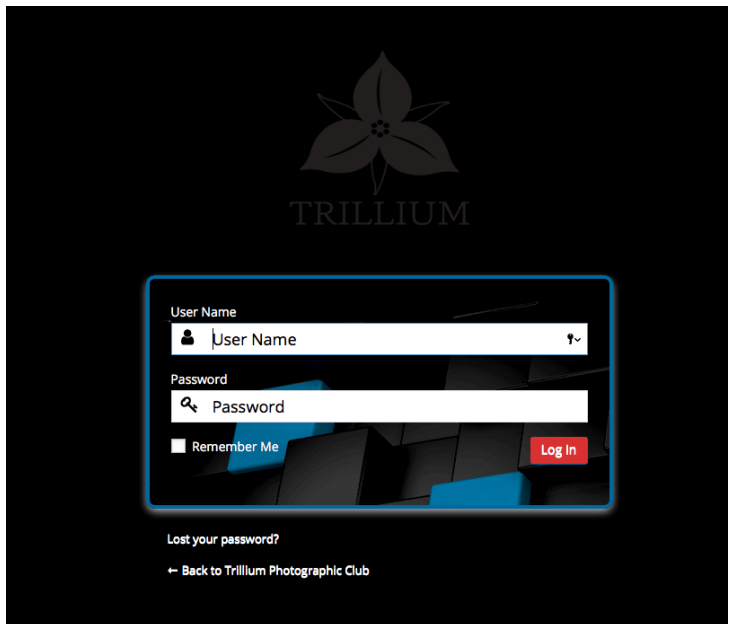

- 4. enter your **email address** (the one you used when you registered as a member)
- 5. enter your **password**
- 6. click "**Login**"

## **Once logged in successfully**

Click "**Clinics**" menu, then "**Clinics Upload**" menu item

You must login before you can upload your images.

Please use your email address as stated on your application form.

Use trillium2018 as your password.

You may change your login password if you do not want to use the generic password.

Once your images are uploaded click Submit to finalize your upload.

## Clinic 1 2018-19 Due Oct 2nd nent Request (only 1 allowed per clinic): no ble selected

- 9. Click the dropdown beside "**Club Level**" and chose the **level you are currently at**.
- 10.Enter the **Trillium member number** you have been assigned by membership.

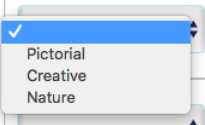

- 11.Click the dropdown beside "**Category**" and chose
- 12.Enter a "**Title**" for your image.
- 13.Click "**Choose File**" navigate to the location on your computer and click the file you are submitted to the clinic. (\*\*you are no longer required to follow the naming convention for your filenames that we used previously  $*$ )
- 14.Repeat these steps for the next 4 images *Total of 5 images* per clinic can be uploaded.
- 15.Once you have your 5 images chosen click "**Submit**" button. (You can choose to add 2 images click submit, and then come back later to add the 3 remaining images and click submit, as long as you complete your entries prior to the deadline date & time.)

Your screen should look similar to the following example.

\*\*\*Notice once an image has been uploaded a small "**Clear**" button displays to the right of the image.\*\*\*

## Clinic 1 2018-19 Due Oct 2nd

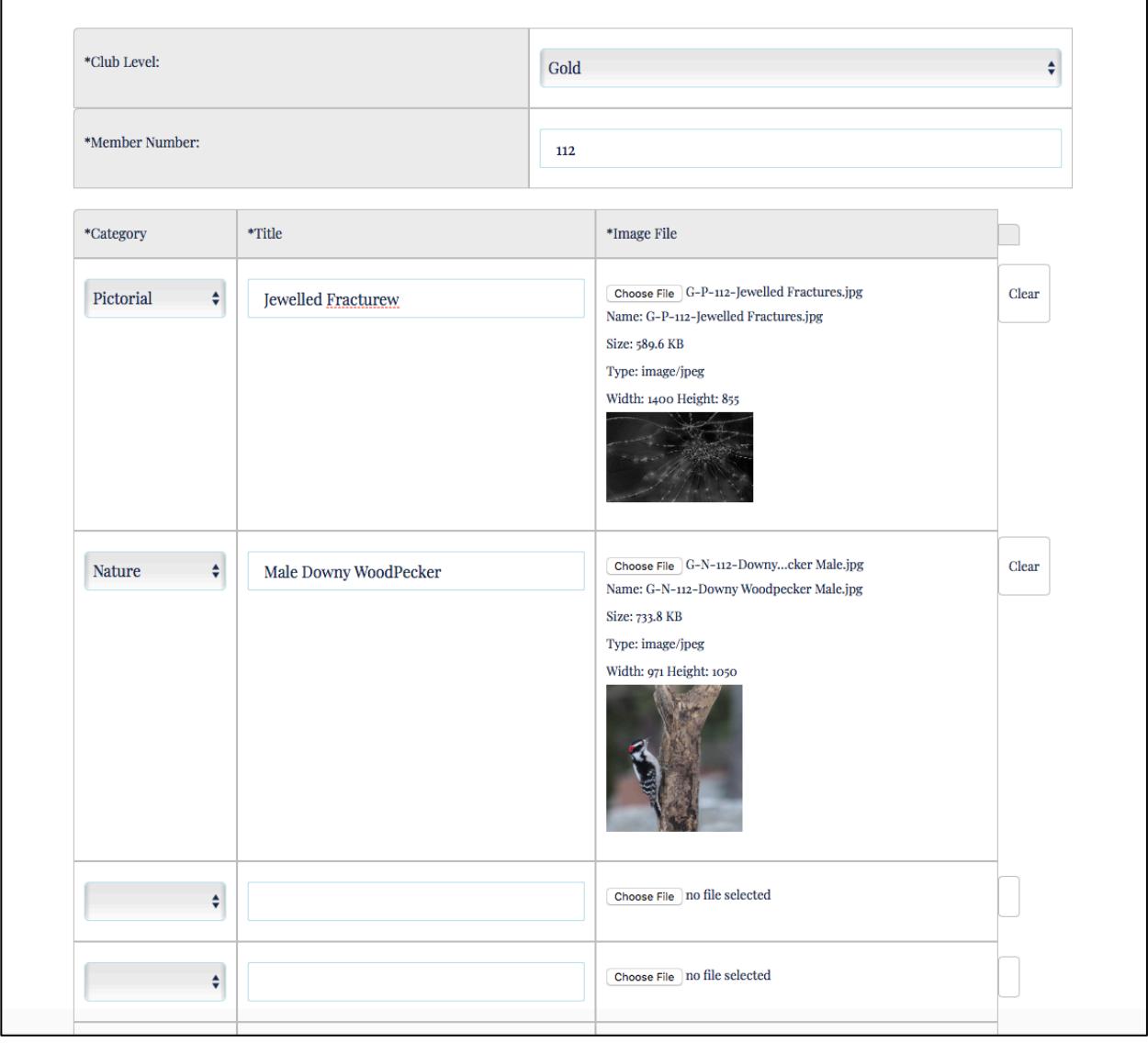

Should you decide that you wish to change an image previously submitted you logon repeating **Steps 1 thru 4**.

Once you are at the Clinic Upload Screen,

Click "**Clear**" beside the image you wish to remove.

If you wish to place a different image in its place, repeat **Steps 9 thru 15**.

All members start with the password "**trillium2018**". You can change your password by clicking on the "**Lost Password**" on the lower part of the login screen.

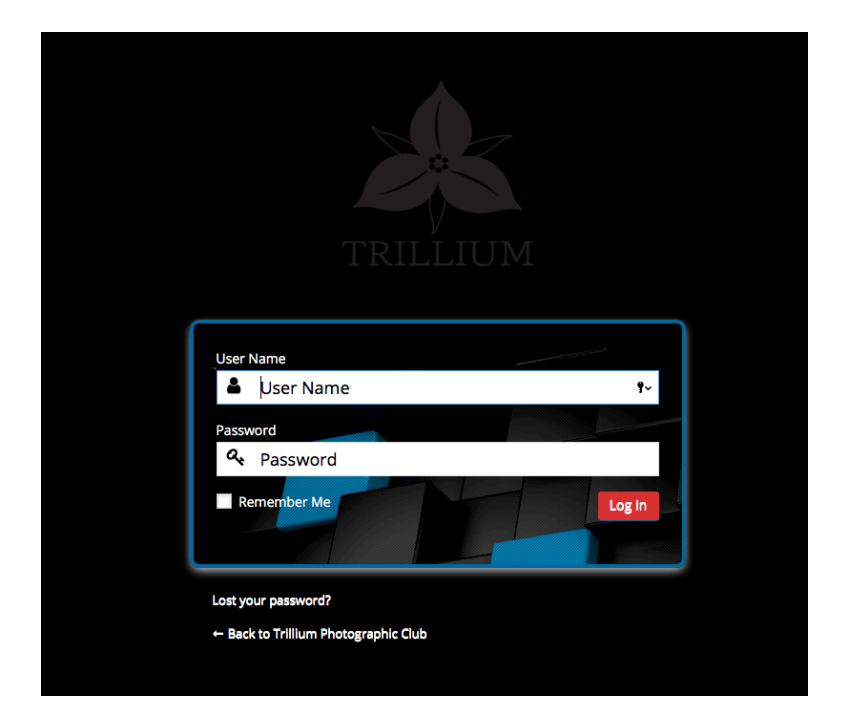

Click "Lost your Password?"

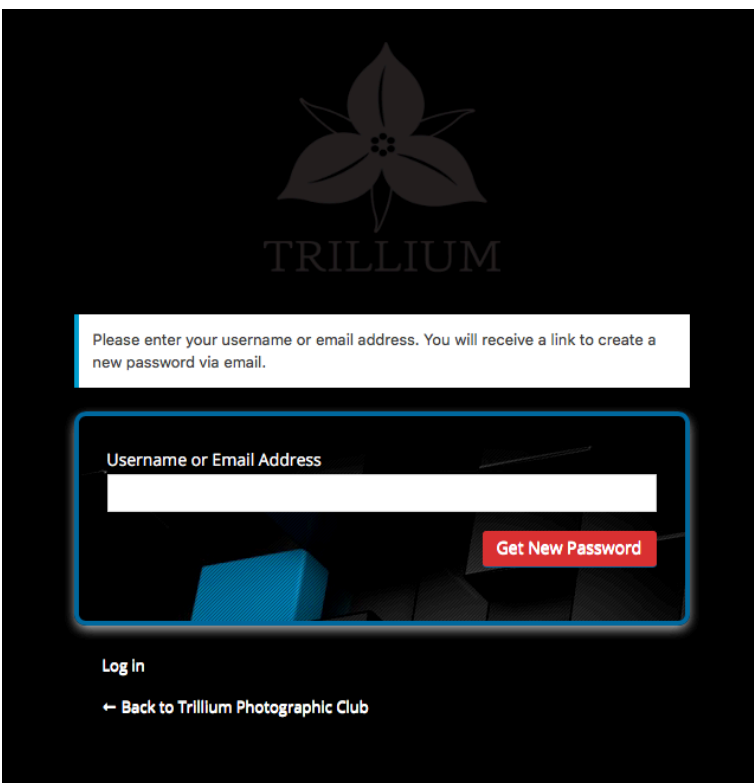

The system will send an email to your email address.

**\*\*\*\* Be sure to check your Junk Mail Folder for the message if you do not see in your Inbox \*\*\*\***

There is a **link** in the email that you can click on to direct you to the password reset page..

Example of Email<br>
Subject: [Trillium Photographic Club] Password Reset

Someone has requested a password reset for the following account:

Site Name: Trillium Photographic Club

Username: YourName

If this was a mistake, just ignore this email and nothing will happen.

To reset your password, visit the following address:

<http://trilliumphotoclub.org/wp-login.php?action=rp&key=LOfzgHmCp7ne2eid8zWt&login=YourName>

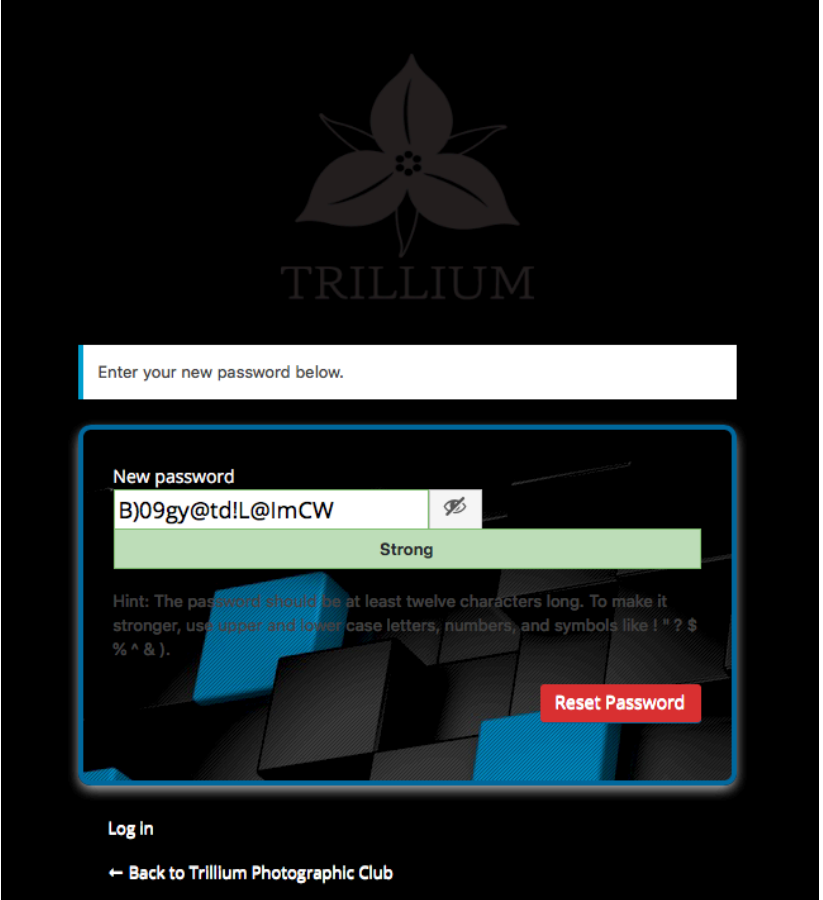

The system will offer you a password. You can delete these characters and **type in** the *password you wish to use*.

**Hint**: The password should be at least twelve characters long. To make it stronger, use upper and lower case letters, numbers and symbols like ! " ?  $$ % ^\sim$  & ).

(The screen will indicate if you have a weak, medium or strong password as you enter it).

Once you have typed in your *new password*, click "**Reset Password**".

Go to the Login screen and enter your email address and new password.